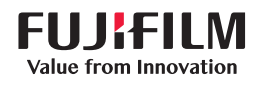

# **SONOSITE PX**

# **Snabbguide**

# Starta systemet

Tryck på strömbrytaren på baksidan av systemet.

#### **Start av studie Ny Patient**

- 1 Peka på Enter Patient Information (Ange patientuppgifter) på startskärmen eller + New Patient (Ny patient) på pekskärmen.
- 2 Ange patientuppgifter.
- 3 Peka på Scan (Skanna) för att börja skanna.
- Alla data som sparas under studien länkas till patienten.

# **Undersökningstyper**

- 1 Välj knappen för transduktor och undersökning.
- 2 Välj en transduktor och undersökningstyp..
- 3 Dubbelklicka på undersökningstyp eller peka på Scan (Skanna) för att börja skanna.

# **Skanning**

• Utgångsläget är 2D. Tryck på 2D för att återgå till utgångsläge.

- Tryck på M för att skanna i M-läge.
- Tryck på C för att skanna med
- färgdoppler.
- Tryck på D för att skanna med Doppler.

# **M-läge**

- 1 Använd styrplattan för att placera M-linjen i 2D-bilden.
- 2 För att visa både M-linje och kurva, tryck på (Uppdatera) eller tryck en gång till på M.
- 3 Tryck på knappen *(H*Uppdatera) för att växla kontrollen mellan bilden och kurvan.

# **Färgdoppler**

1 Använd knappen Color Type (Färgtyp) på pekskärmen för att växla mellan Color Velocity (CVD) och Color Power (CPD), eller CVD och Color Variance (Var), beroende på undersökningstyp. Du måste kanske peka på + More Controls (Fler kontroller) för att hitta kontrollerna

- 2 Placera färgrutan genom att dra med fingret på styrplattan.
- 3 Tryck på (Välj) för att styra storleken på färgrutan, och ändra sedan storleken genom att dra med fingret på styrplattan.

# **Doppler**

- 1 Använd kontrollen Doppler Mode (Dopplerläge) på pekskärmen för att växla mellan PW, CW och TDI Dopplerskanning (CW och TDI är bara tillgängliga vid hjärtundersökning). Du måste kanske peka på + More Controls (Fler kontroller) för att hitta kontrollerna.
- 2 Använd styrplattan för att placera D-linjen och grinden i 2D-bilden.
- 3 För att visa spektralkurva, tryck på  $\bigcap$ (Uppdatera) eller tryck en gång till på D.
- 4 Tryck på knappen  $\bigodot$  (Uppdatera) för att växla kontrollen mellan bilden och kurvan.

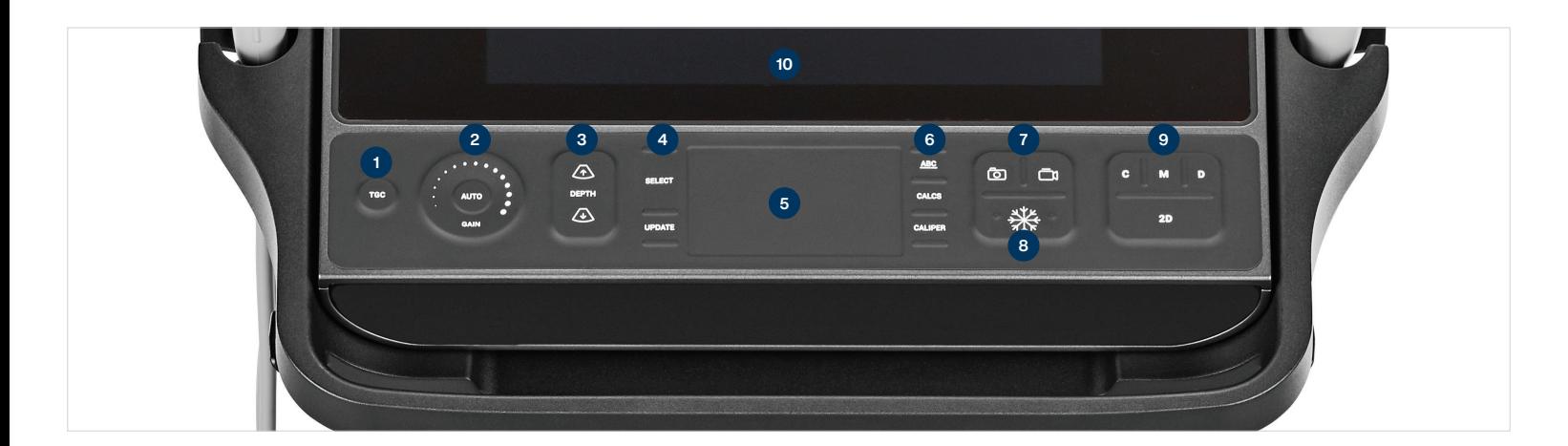

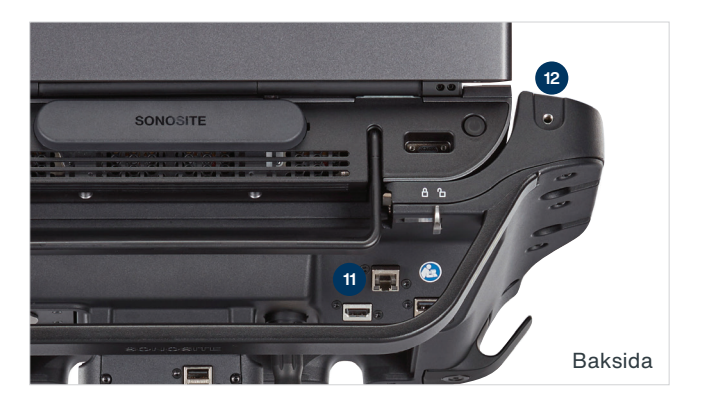

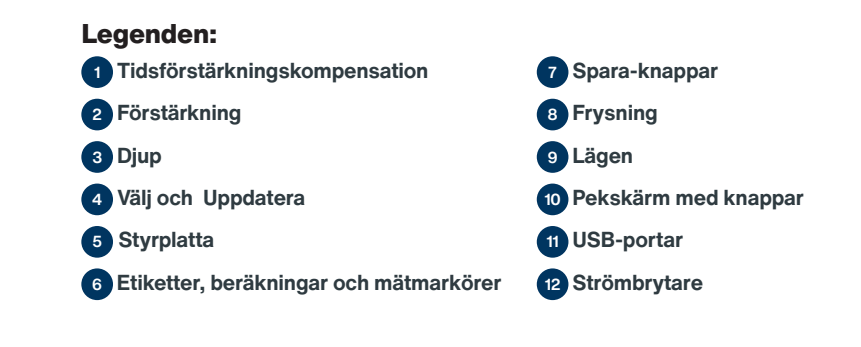

# **SONOSITE PX**

# **Snabbguide**

#### **Förstärkning**

Justera förstärkningen genom att göra något av följande:

- •Dra fingret runt förstärkningsratten.
- Tryck på TGC och justera skjutreglagen på pekskärmen.
- Tryck på AUTO för att juster förstärkningen automatiskt.

#### **Djup**

• Tryck på djupknapparna  $\sqrt{\ast}$  och  $\sqrt{\ast}$ .

#### **Frysning, avsluta frysning och användning av film**

1 Tryck på knappen **\\fferallical** Skärmen CINE (Film) visas i det nedre vänstra hörnet av skärmen.

2 För att bläddra bland bildrutorna, gör något av följande:

- Dra fingret horisontellt åt höger eller vänster på styrplattan för att bläddra framåt eller bakåt bland bildrutorna. För att bläddra en bildruta i taget, peka på den högra eller vänstra sidan av styrplattan.
- Dra fingret medurs eller moturs på förstärkningsratten för att bläddra framåt eller bakåt bland bildrutorna. För att bläddra en bildruta i taget, peka på den högra eller vänstra sidan av ratten.
- 3 För att avsluta frysning, klicka åter på knappen **类**.

# **Zoomning Zoomning i realtid**

**FUJIFILM Sonosite, Inc.** Världsomfattande huvudkontor

Value from Innovation

Fax: +1 (425) 951 6800 **www.sonosite.com**

21919 30th Drive SE, Bothell, WA 98021–3904 Tel: +1 (425) 951 1200 or +1 (877) 657 8050

1 Peka på Zoom (Zooma) på pekskärmen.

- 2 Placera zoomrutan genom att dra med
- fingret på styrplattan
- 3 Tryck på  $\left(\sqrt{\frac{1}{n}}\right)$  (Välj) för att styra storleken på zoomrutan, och ändra sedan storleken genom att dra med fingret på styrplattan.
- 4 Peka åter på kontrollen för att zooma.

#### **Frusen zoomning**

- 1 Peka på Zoom (Zooma) på pekskärmen.
- 2 Peka på upp eller ner på kontrollen för att justera förstorningen.
- 3 Använd styrplattan för att panorera bilden.

#### **Mätningar och beräkningar Mätningar**

- 1 Tryck på tangentenCALIPER  $\mathscr{I}$ (Mätmarkör) på en fryst bild eller realtidsbild.
- 2 Använd styrplattan för att placera standardmätmarkörerna eller välj en annan mätning på pekskärmen.
- 3 Tryck på (Välj) för att växla mellan mätmarkörerna.

#### **Beräkningar**

- 1 På en fryst bild eller realtidsbild, tryck på knappen (Beräkning) för att visa en meny med analyspaket.
- 2 Navigera till och välj en mätning på pekskärmen.
- 3 Använd styrplattan för att placera mätmarkörerna.
- 4 Tryck på  $\left(\sqrt{\frac{1}{n}}\right)$  (Välj) för att växla mellan mätmarkörerna.

#### **Etiketter**

- 1 Tryck på knappen ABC för att visa etikettsidan.
- 2 Peka på Text (Text), Picto (Symboler), eller Arrow (Pilar) för att lägga till text, symboler eller pilar i bilden.
- 3 Använd styrplattan för att placera etiketten.

#### **Spara och granska**

**Sonosite över hela världen Kontor**

• Tryck på knappen to för att spara en bild samt aktuella mätningar och beräkningar. Beräkningar och tillhörande mätningar

sparas även i patientrapporten

- Tryck på knappen  $\Box$ ) för att spara ett filmklipp..
- Peka på miniatyrbilder för att komma till granskningsskärmen, eller peka på Patient List (Patientlista) för att se en annan studie.

(Du hittar detta alternativ på pekskärmen längst ner på patient- eller rapportformuläret, eller från menyn .)

# **Avsluta och exportera**

- 1 Avsluta studien genom att peka på END STUDY (Avsluta studie). Öppna studier kan inte exporteras.
- 2 ISätt i USB-minnet i en USB-port på systemet eller i ställningen.
- 3 Peka på Patient List (patientlista). Välj en eller flera studier att exportera.
- 4 Peka på Send To (Skicka till), och peka sedan på USB.
- 5 Välj USB-minnet från listan och välj om patientinformation ska inkluderas eller ej. 6 Peka på Export (Exportera).

# **Hjälp och vägledning**

- · Peka på en (i) för att komma till det inbyggda hjälpsystemet..
- Gå till funktionen Learn (Vägledning) för att se utbildnings- och vägledningsfilmer.

#### **Kontaktinformation**

Telefon (USA eller Kanada): +1-877-657- 8118

Telefon (utanför USA och Kanada): +1-425- 951-1330 eller ring en lokal representant E-post: ffss-service@fujifilm.com

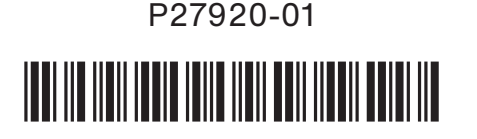

FUJIFILM Sonosite Australasia Pty Ltd: Australen . . . . . 1300 663 516 FUJIFILM Sonosite Australasia Pty Ltd: Nya Zeeland . . . 0800 888 204 FUJIFILM Sonosite Brasilien . . . . . . . . . . . . . . . . . . .+55 11 5574 7747 FUJIFILM Sonosite Canada Inc. . . . . . . . . . . . . . . . . +1 888 554 5502<br>FUJIFILM (China) Investment Co., Ltd . . . . . . . . . . . +86 21 5010 6000<br>FUJIFILM Sonosite GmbH–Tyskland . . . . . . . . . . . +49 69 80 88 FUJIFILM Sonosite, Inc.–Förenta staterna . . . . . . . . . . +1 425 951 1200

# **Varje patient. Var som helst. När som helst.**

CE

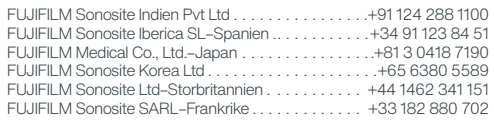

SONOSITE och SONOSITE-logotypenär varumärken eller registrerade varumärkensom tillhör FUJIFILM Sonosite, Inc. i olika jurisdiktioner. FUJIFILM är ett registrerat varumärke som tillhör FUJIFILM Corporation. Value from Innovation är ett varumärke som tillhör FUJIFILM Holdings America Corporation.

**FUJIFILM SONOSITE**